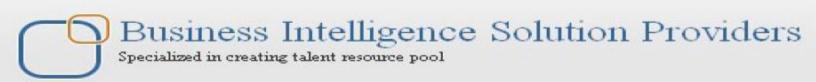

# A Hands-On Guide for Creating Hyperion Planning 11.1.2.2 Data Forms Part I

## **Description:**

BISP is committed to provide BEST learning material to the beginners and advance learners. In the same series, we have prepared a complete end-to end Hands-on Guide for Hyperion Planning Developers. The document focuses on how to Create Hyperion Planning Data forms. Join our professional training program and learn from experts.

History:

Version Description Change Author 0.1 Review#1 Amit Sharma

Publish Date 18th Aug 2012

# **Contents**

| Why We Need Hyperion Planning Data Form?                                                       | 3  |
|------------------------------------------------------------------------------------------------|----|
| Data Form Components:                                                                          |    |
| Data Form Components (Design Mode):                                                            |    |
| Consideration While Creating Data Form                                                         |    |
| Steps to create Hyperion Data Form :                                                           | 6  |
| Step#1 : Go to Administration→Manager→Forms and Ad Hoc Grids                                   |    |
| Step#2: Create Folder(optional) and Click on Create Data form                                  | 6  |
| Step#3: Specify the Data Form Name, Description(optional) and instruction                      | 6  |
| Step#4: Define Layout Rows, Column, Page, PoV, Formula Column, Validation Rules and Properties | 6  |
| Step#5: Select Dimension Members in each layout Rows, Columns, Page, PoV                       | 7  |
| Step#6: Dimension member can be selected with member relation.                                 | 8  |
| Step#7 Designing Data Form With User Variables                                                 | 8  |
| Step#8 : Preview the Data Form.                                                                | 11 |
| Step#9 Save Data Form and final look                                                           | 12 |

#### Why We Need Hyperion Planning Data Form?

Planners and Budget Preparer need some interface to enter data and define planning and budgeting activities. Prior to Hyperion Planning, the most favorite tools used to be excel speed sheets Hyperion Planning Data Forms are the main input mechanism to gather end user budgets and forecasts, and oftentimes, are the only component an end user interacts with in Planning. Data Form not only used to accept user inputs but also used to perform adhoc analysis.

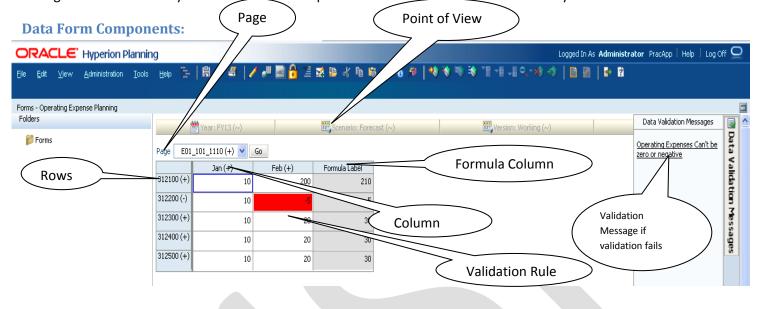

#### **Data Form Components (Design Mode):**

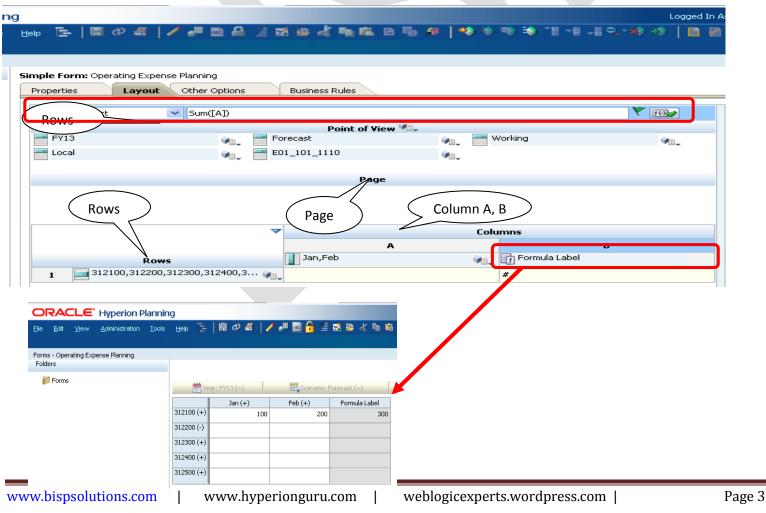

#### **Consideration While Creating Data Form**

#### -Data Form must be associated with Plan Type.

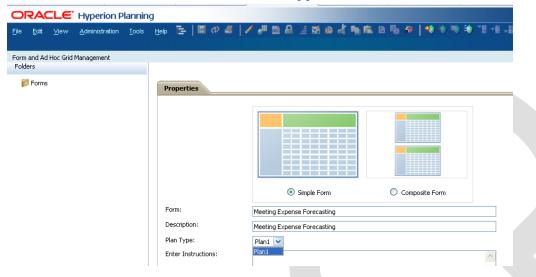

### -Once Data form has been created, its Plan Type cannot be changed.

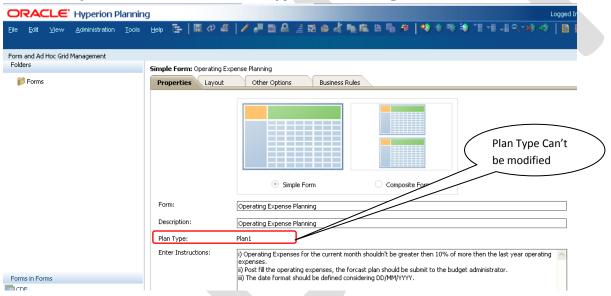

-The data entered in the data forms, finally saves to the respective plan type it is associated with.

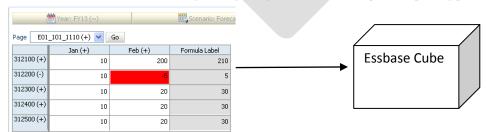

-There should be atleast one member for each Dimension. In the below example, I haven't added entity dimension in any one of the axis. Therefore a error message "Not all dimensions are represented in the form"

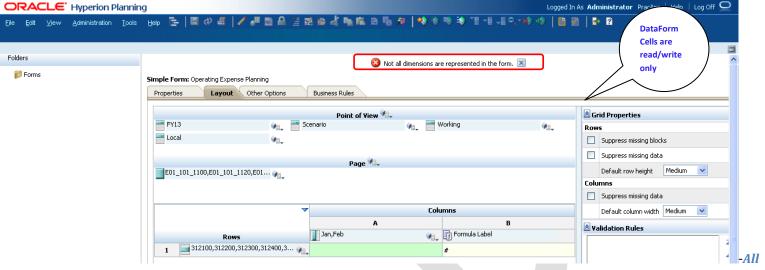

#### Dimension member in PoV, Rows, Column and Page should be level 0 members (except the target version)

Else the data form become read only. As in the below example, East Sales is parent therefore the dataform become read only. However, on selection of level 0 member, the dataform become read/write.

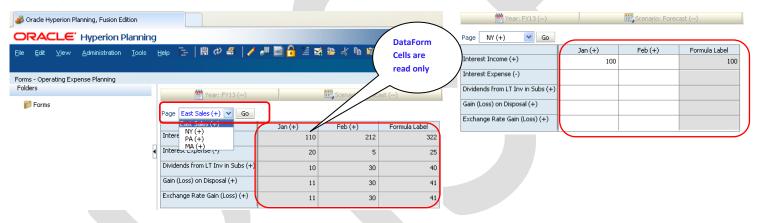

#### -The currency dimension must be set to Local member for multicurrency applications.

As in the below screen shot, user can make entry to Local Currency but in USD and BRL it is marked as Read Only.

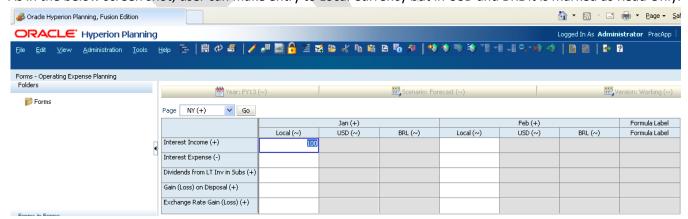

#### **Steps to create Hyperion Data Form:**

Step#1 : Go to Administration→Manager→Forms and Ad Hoc Grids

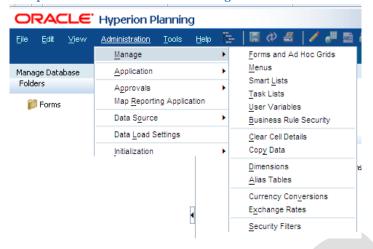

Step#2: Create Folder(optional) and Click on Create Data form

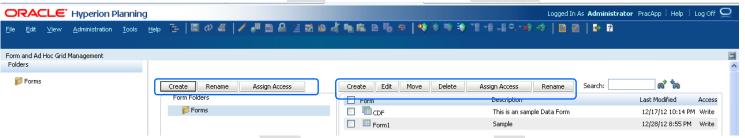

Step#3: Specify the Data Form Name, Description(optional) and instruction.

Specify the Data Form Name, Description(optional) and instruction which planners can follow while filling the data form. The instructions can be accessed.

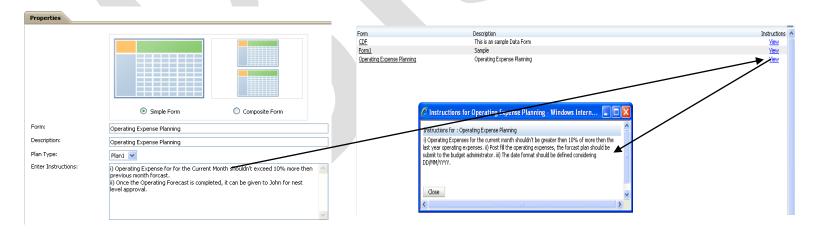

Step#4: Define Layout Rows, Column, Page, PoV, Formula Column, Validation Rules and Properties.

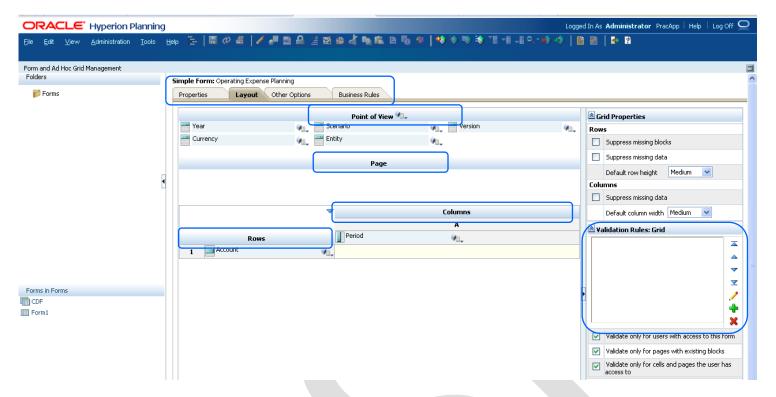

Step#5: Select Dimension Members in each layout Rows, Columns, Page, PoV.

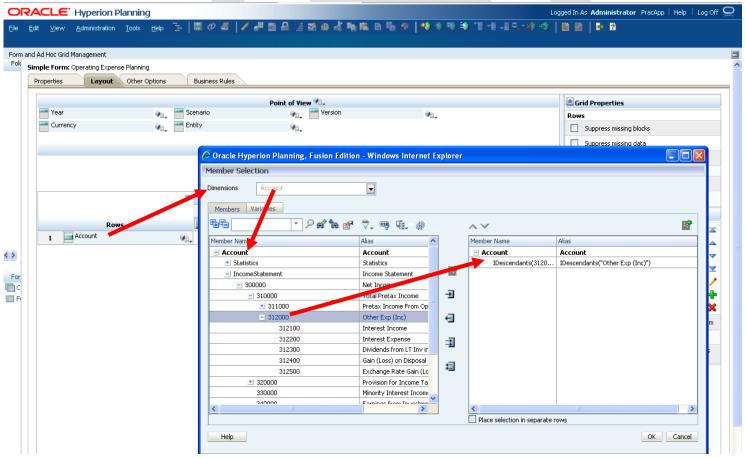

#### Step#6: Dimension member can be selected with member relation.

Dimension member can be selected with member relation functions as given below. In addition to this, we can also specify the alias name to make it east selection.

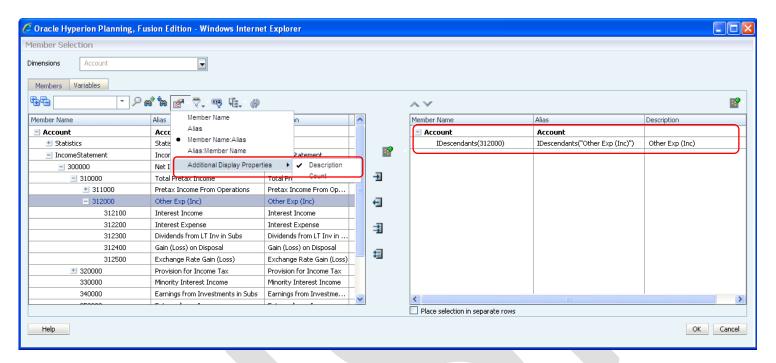

#### Step#7 Designing Data Form With User Variables.

The Data Form can be designed with variables to make it flexible and single point of administration. Some components are variable by nature i.e current month, current year etc. We can create user defined variables to turn it to dynamic rather than constant. Below are the steps one can use to

Creating User variables.

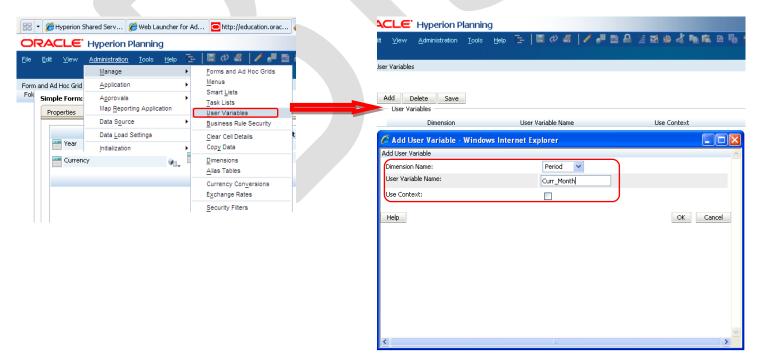

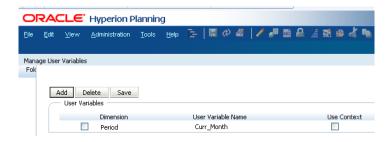

Once the variable has been created, you can initial it. In order to initialize the variable select File > Preferences. The below screen shows initialization of variable. The Curr\_Month variable has been initialized with Jan Month.

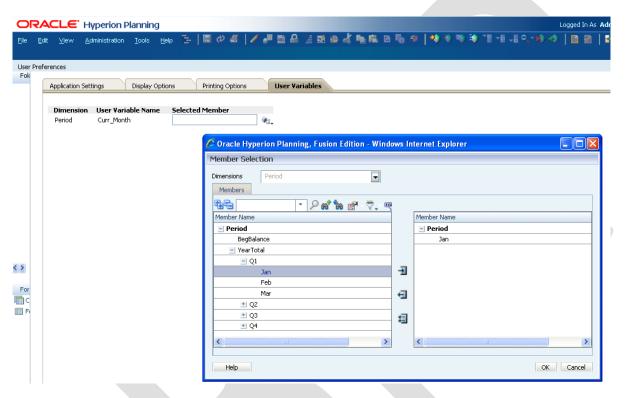

The same User Variable has been used here instead of constants.

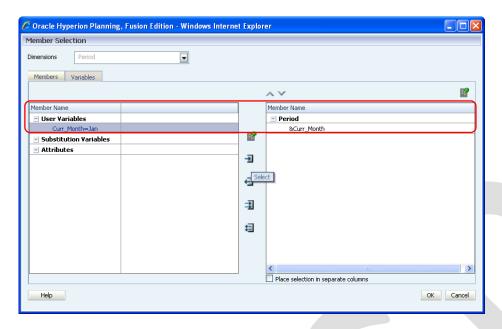

Similarly set the values for all Dimension members in PoV, Column and Rows

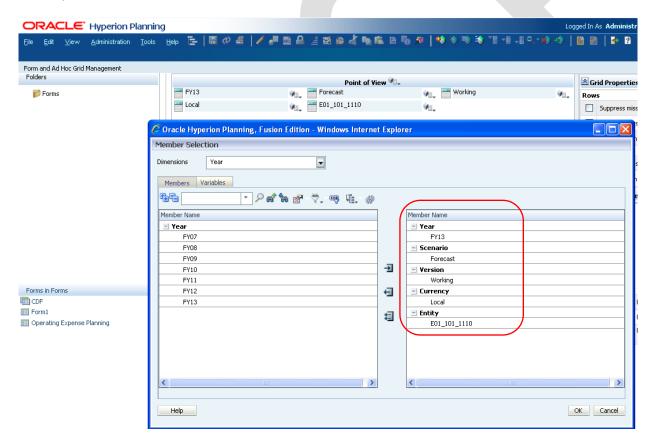

The Final layout looks like this way.

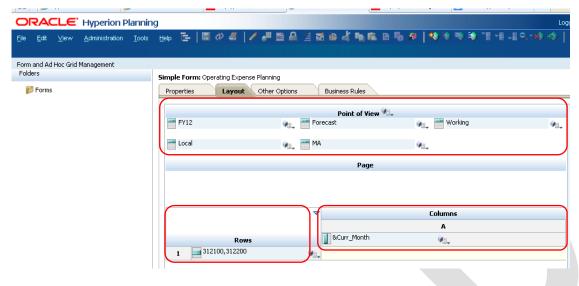

#### Step#8: Preview the Data Form.

Once all members in layout have been defined, one can click on previous to have the actual view of the data form before you save it finally.

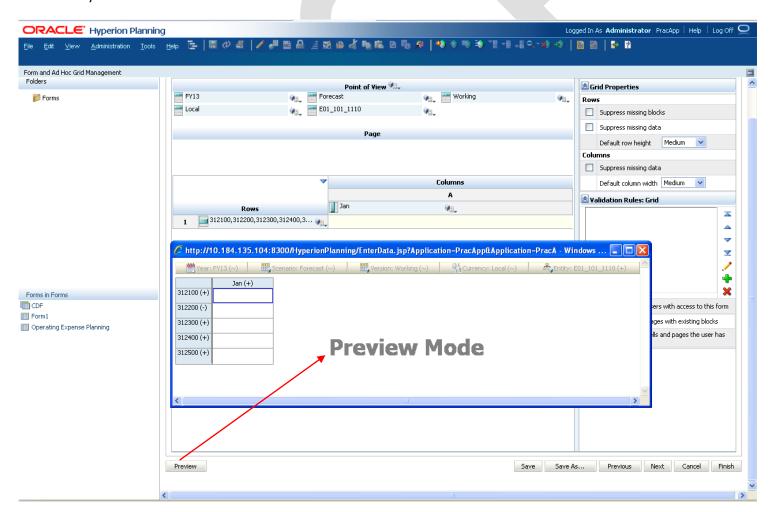

#### Step#9 Save Data Form and final look. ORACLE Hyperion Planning File Edit View Administration Iools Help 📴 🔚 🗱 🗱 🗸 🖊 🚜 🛍 🚨 🚊 🗷 🏰 🐍 🐚 🏗 🗈 🥞 Select Form Folders Form <u>CDF</u> <u>Form1</u> <u>Operating Expense Planning</u> Description This is an sample Data Form Forms Sample Operating Expense Planning Forms - Operating Expense Planning Folders Data Validation Messages 📓 Data Validation Messages p Forms Operating Expenses Can't be zero or negative Page E01\_101\_1110 (+) Go Feb (+) Formula Label Jan (+) 312100 (+) 200 312200 (-) 10 312300 (+) 10 20 30 312400 (+) 10 20 30 312500 (+) 10 20 30